## 出席停止及び学級閉鎖等に伴う授業の配信の受信準備について (生徒側の具体的手順)

## 1 マイクロソフト社の Teams を使えるようにする

- (1) Teams を使える状態にする
	- ア スマートフォン,パソコン,タブレットパソコンなど,授業の配信を受信する機器を用意する。 ※授業の配信は,通常の授業時間に準じて長時間行うため,通信料金を心配しなくてよい通 信状態(Wi-Fi に接続するなど)を強く推奨
	- イ Teams が使える状態であることを確認する ※次の(ア)・(イ)のいずれでもよい
		- (ア) アプリ版の Teams を使用する場合

スマートフォンの場合はアプリを「App Store」 · 「Google Play ストア」等から、パソコンの 場合はマイクロソフト社のウェブサイトから,マイクロソフト社の Teams をインストールする。 (イ) インターネットブラウザで動作する Teams を使用する場合

インターネットブラウザ(ウィンドウズパソコンの「EDGE」など,インターネットを見られ るものなら何でもよい)で「Teams サインイン」と検索してマイクロソフト社の Teams のサイ トを開く。

※マイクロソフト社のサイトであることと「サインイン」のボタンがあることを確認する。

(2) 「生徒個人用アカウント」で Teams にサインインする。

令和4年度に配布された「生徒個人用アカウント」のアカウント名とパスワードを用いて Teams にサインインする。

※Teams は,使用するパソコンやスマートフォンで通常使っている アカウント名(ユーザー名)で自動的にサインインしてしまうこ とがある。その場合は、アカウント名(またはアイコン)が表示 されている丸印をクリックしてサインアウトを選び(右図),そ の後,「生徒個人用アカウント」でサインインし直す。

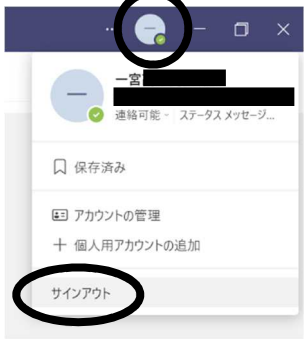

- ※「生徒個人用アカウント」がわからない場合は、担任に問い合わ せる。
- ※初期パスワードでサインインすると、パスワードの変更を求められるので、適切なパスワ ードを自分で考えて入力するとともに,生徒手帳等にメモする。
- ※「生徒個人用アカウント」を過去に使用したことがある場合は,初期パスワードから他の パスワードに自分で変更しているはずである。変更後のパスワードは学校側ではわからな いので,それを忘れてしまった場合は,学校でパスワードの初期化を行うので,電話で担 任に申し出る。

※以下の画面の例はおもにパソコンの場合であり,スマートフォンの場合は一部異なる

(3) 「■-■HR」(■は該当する数字)という「チーム」に所属していることを確認する

Teams のメニューから「チーム」を選択し,

「■-■HR」というチームが表示されていることを 確認する(右図)。

(4) 「会議」に「参加」する

8時30分頃に「■-■HR」をクリックすると, 次の画面に「会議」(Teams 上の授業配信のこと)への 「参加」ボタンが表示されているので、「参加」をクリ ックする。

次の黒い画面にある「今すぐ参加」のボタン (下図) をクリックすると,「会議」(=授業の配信)への参加が 始まり,配信側のカメラの映像が映る。

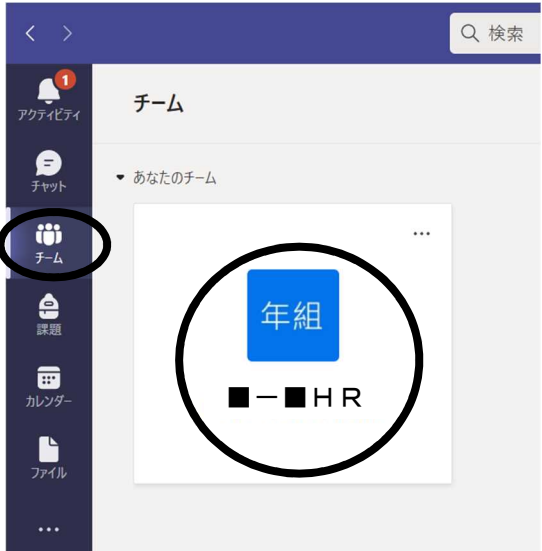

※スマートフォンの場合は、該当する「チーム」を選択した後,「一般」を選択すると,「参加」 のボタンが表示される

画面に表示されているカメラとマイクのマークを確認し,どちらもオフになっている(マークに 斜線が入っている)状態となるよう,それぞれをクリックする(右下図)。

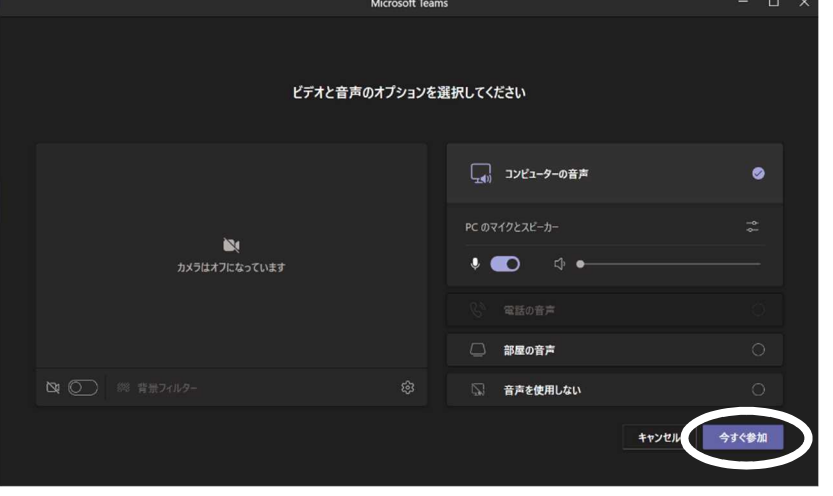

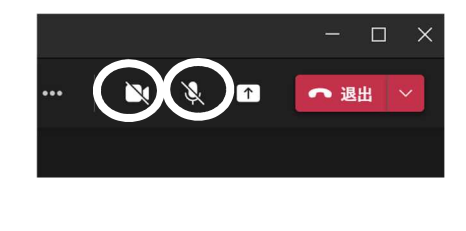

うまく接続できない場合は、機器の再起動をして再度試す。それでも接続できない場合は、学校に 電話して状況を伝える。

※指示がない限りは,カメラとマイクをオフにすることに注意する

## (5) (授業の配信が終了したら)Teams を終了する

接続が確認できたら,「会議」から「退出」し,Teams のアプリを終了する(または,ウェブサイ トを閉じる)。

以上